# **Erste Schritte mit Sharepoint 2013**

SharePoint ist eine webbasierte Plattform zum Verwalten und Teilen (speichern, versionieren, suchen, sortieren, mit Rechten und Merkmalen versehen, …) von Informationen (Dokumente, Kalender, Aufgaben, Blogs, Wiki, Listen, …). Es eignet sich besonders für Zusammenarbeit in Gruppen.

Im SharePoint werden folgende Web-Browser unterstützt: Internet Explorer, Firefox, Chrome, Safari. Bitte beachten Sie die Hinweise (inkl. evtl. Einschränkungen) im Microsoft TechNet unter http://technet.microsoft.com/de-de/library/cc263526%28v=office.15%29.aspx

### **Vorbereitung**

Zunächst werden die Browser (hier IE und Firefox) so vorbereitet, dass der SharePoint eine vertrauenswürdige Webseite wird:

Firefox:

- 1. Wählen Sie im Firefox-Menü *Einstellungen*. Klicken Sie auf das Symbol für *Datenschutz*.
- 2. Unter Chronik, wählen Sie "nach benutzerdefinierten Einstellungen anlegen".
- 3. Klicken Sie auf *Ausnahmen* neben "Cookies akzeptieren".
- 4. Geben Sie *sharepoint.tu-dresden.de* ein und klicken Sie dann auf *Zulassen*.
- 5. Klicken Sie auf *Schließen*.

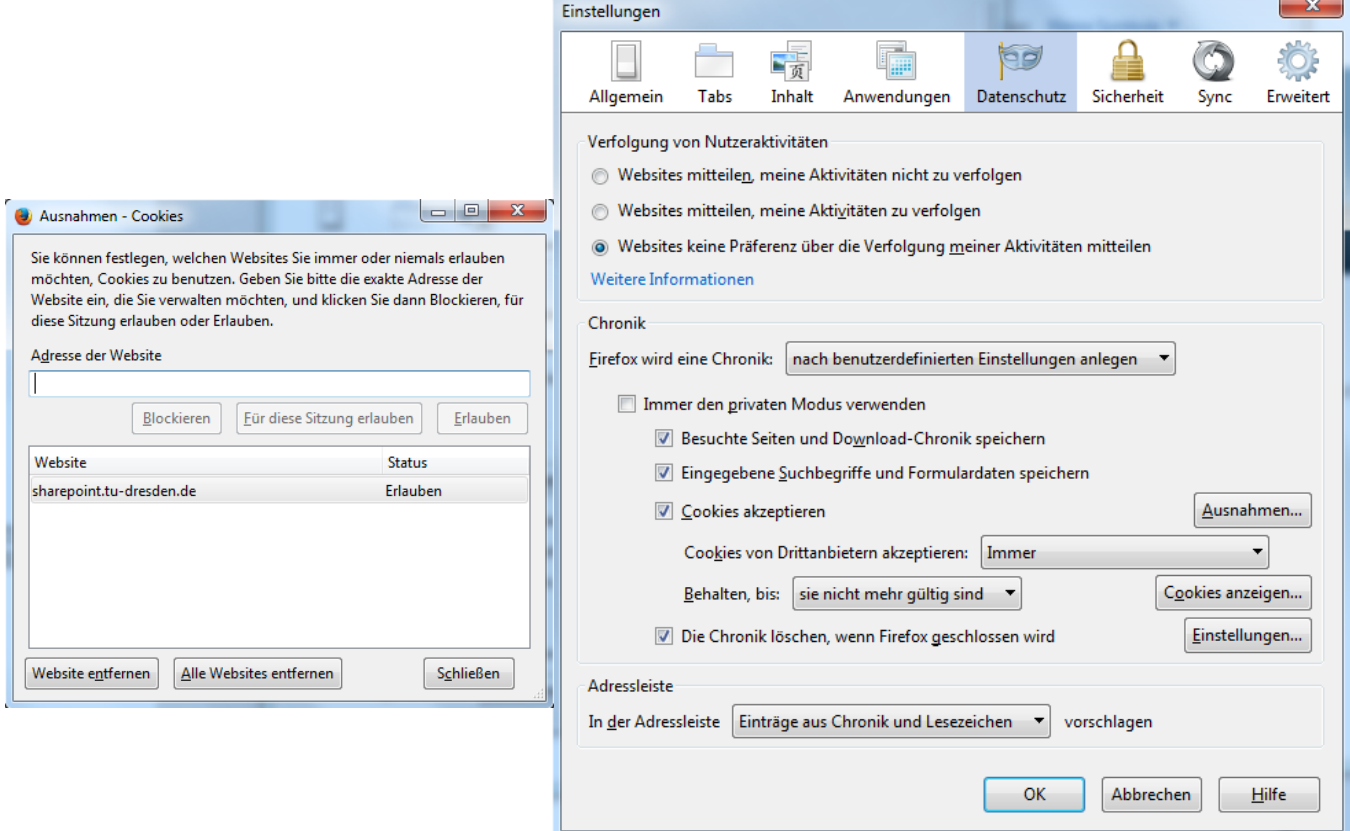

Bei Internet Explorer:

- 1. Wählen Sie im Menü von Internet Explorer *Extras* aus.
- 2. Klicken Sie auf *Internetoptionen* und dann auf *Sicherheit*.
- 3. Klicken Sie auf das Symbol für *Vertrauenswürdige Sites* und danach auf *Sites*.
- 4. Geben Sie *sharepoint.tu-dresden.de* ein und deaktivieren Sie dann das Kästchen neben *Server-Verifizierung (https)*.
- 5. Klicken Sie auf *Hinzufügen* und dann auf *Schließen.* Klicken Sie auf *OK*.

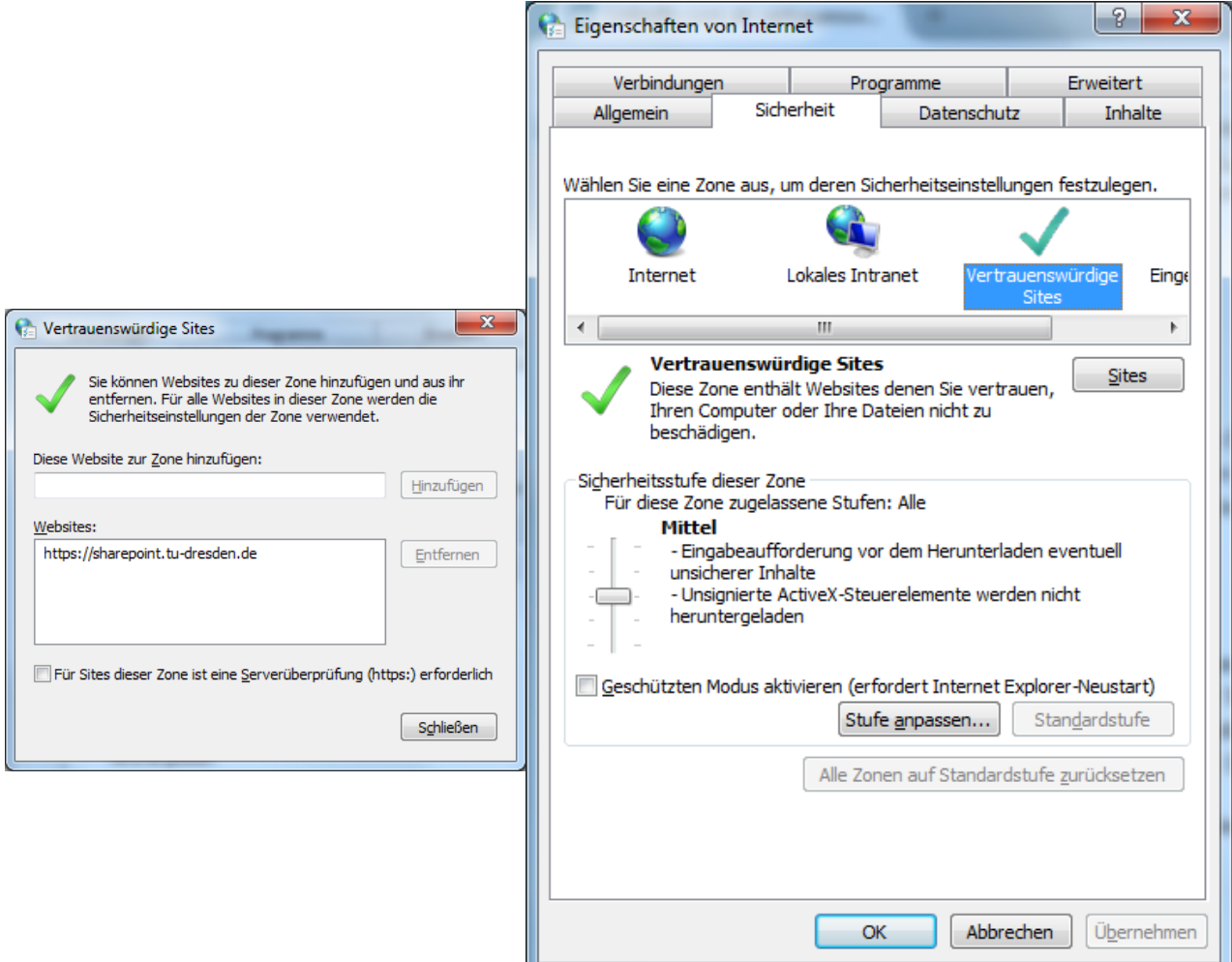

## **Anmelden/Abmelden**

Von ihrem zuständigen Administrator erhalten Sie die Adresse des Sharepoints, für den sie die Nutzungsberechtigung haben. Die Anmeldung erfolgt immer mit ihrem ZIH-Login in der Form

*user\zih-login*

#### **Empfehlung:**

die Anmeldedaten speichern

Nach dem Einloggen erscheint die Startseite ihres Sharepoints. Die Abmeldung erfolgt über "Abmelden" unter Ihrem Login-Menü. Schließen sie bitte den Browser nach der Abmeldung!

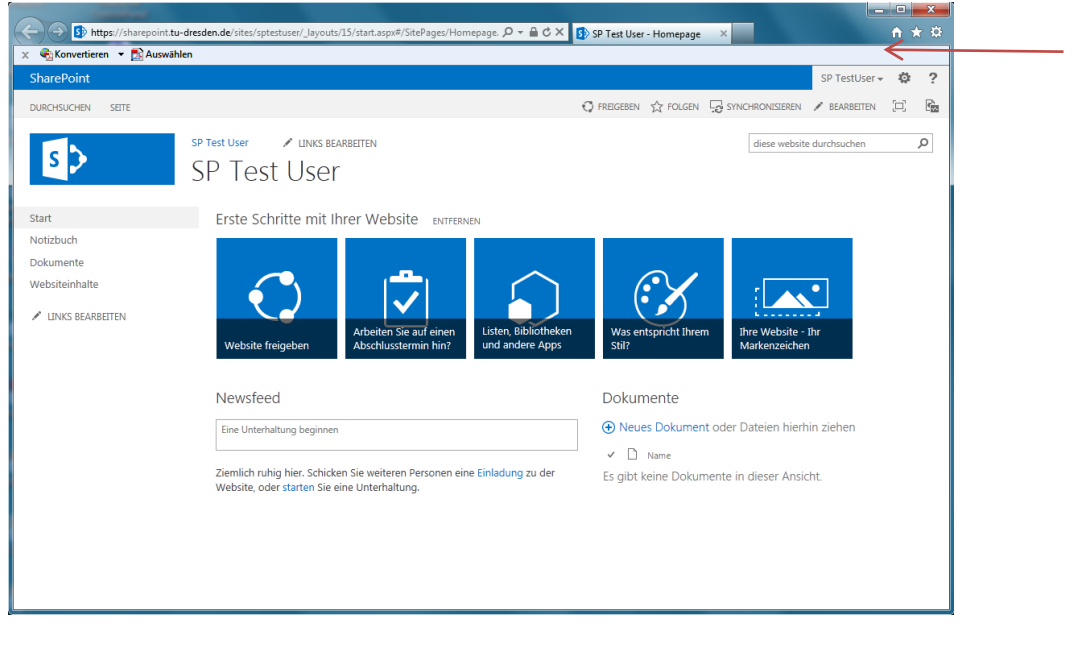

 $P = 0.0 \times 0.00$ 

 $0.10$ 

Schließen Sie bitte den Browser, damit das Abmelden abgeschlossen wird. ZURÜCK ZUR WEISETE

### **Menüs**

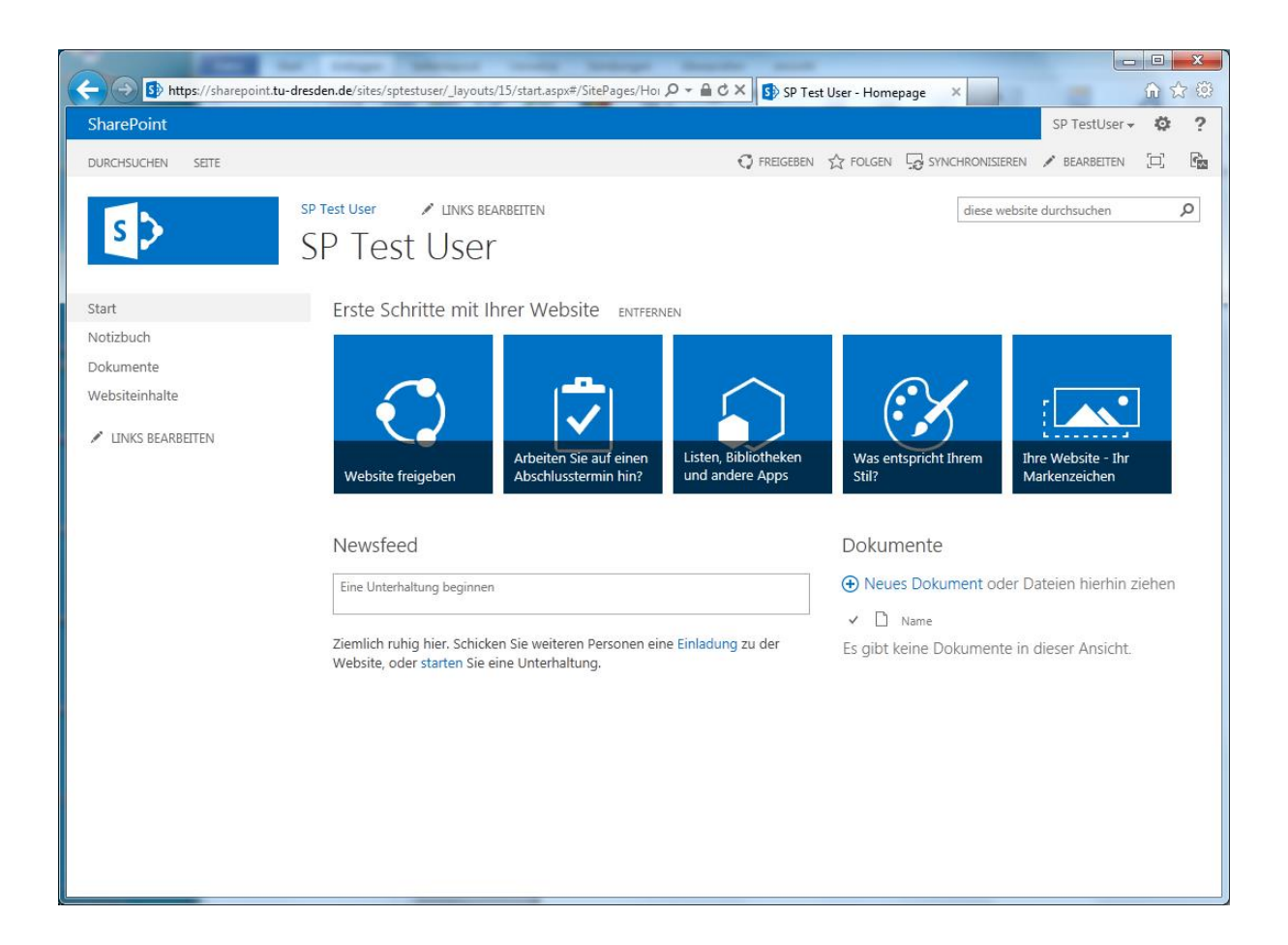

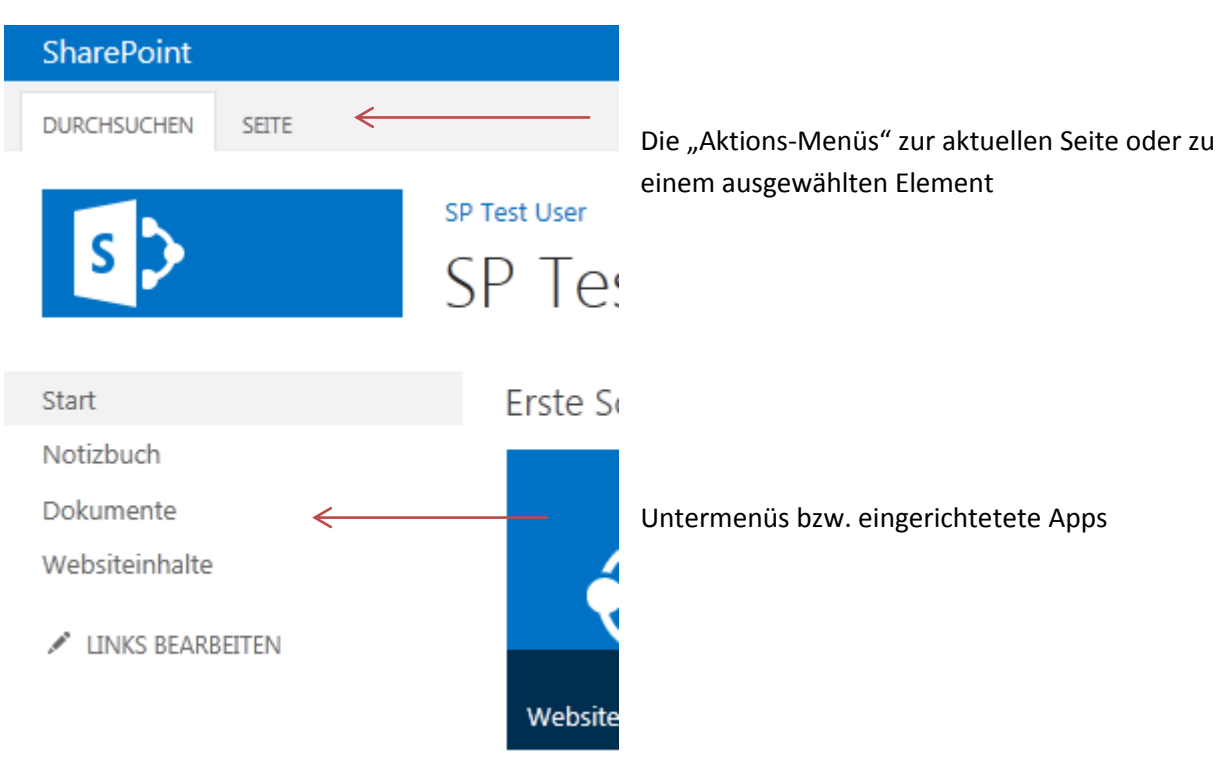

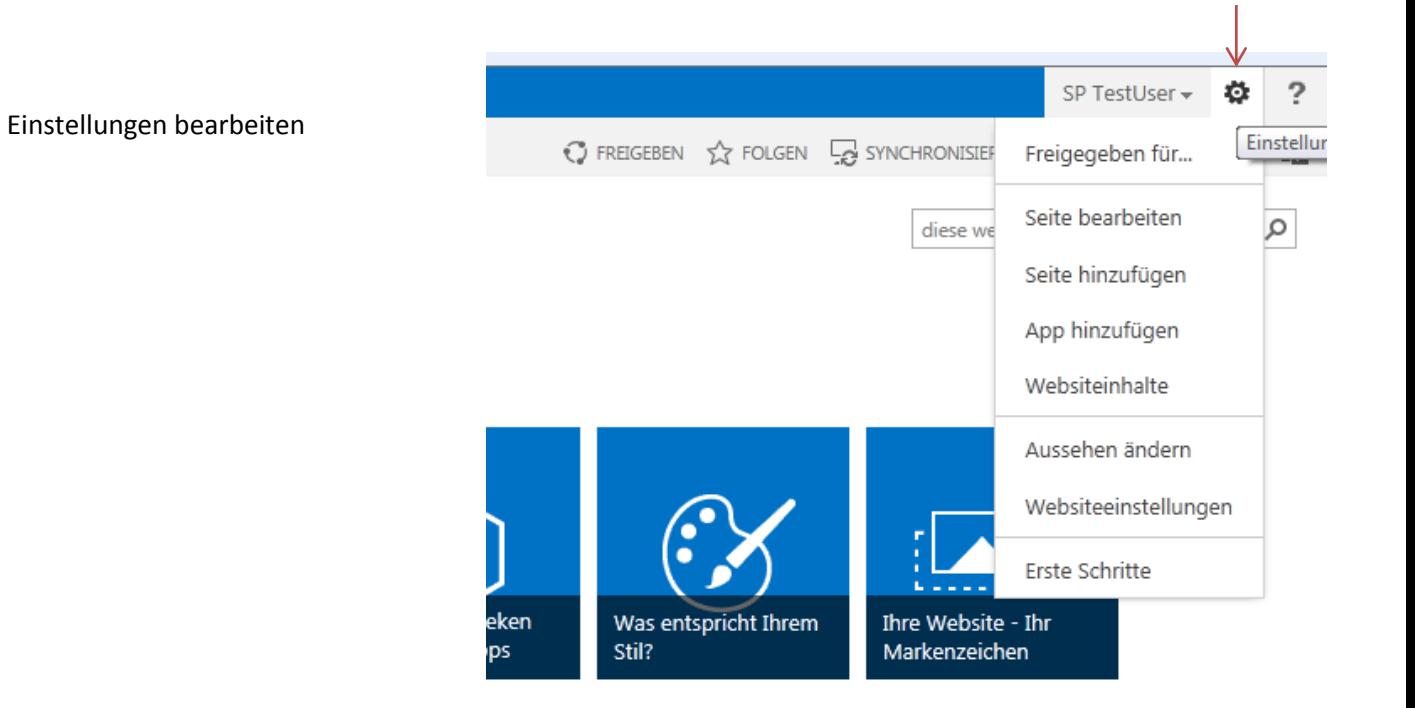

### **Dokumente**

Die am meisten genutzte Komponente im SharePoint ist sicher die Verwaltung bzw. das Teilen von zugelassenen Dokumenten (z.B. Office-, PDF-Dokumente).

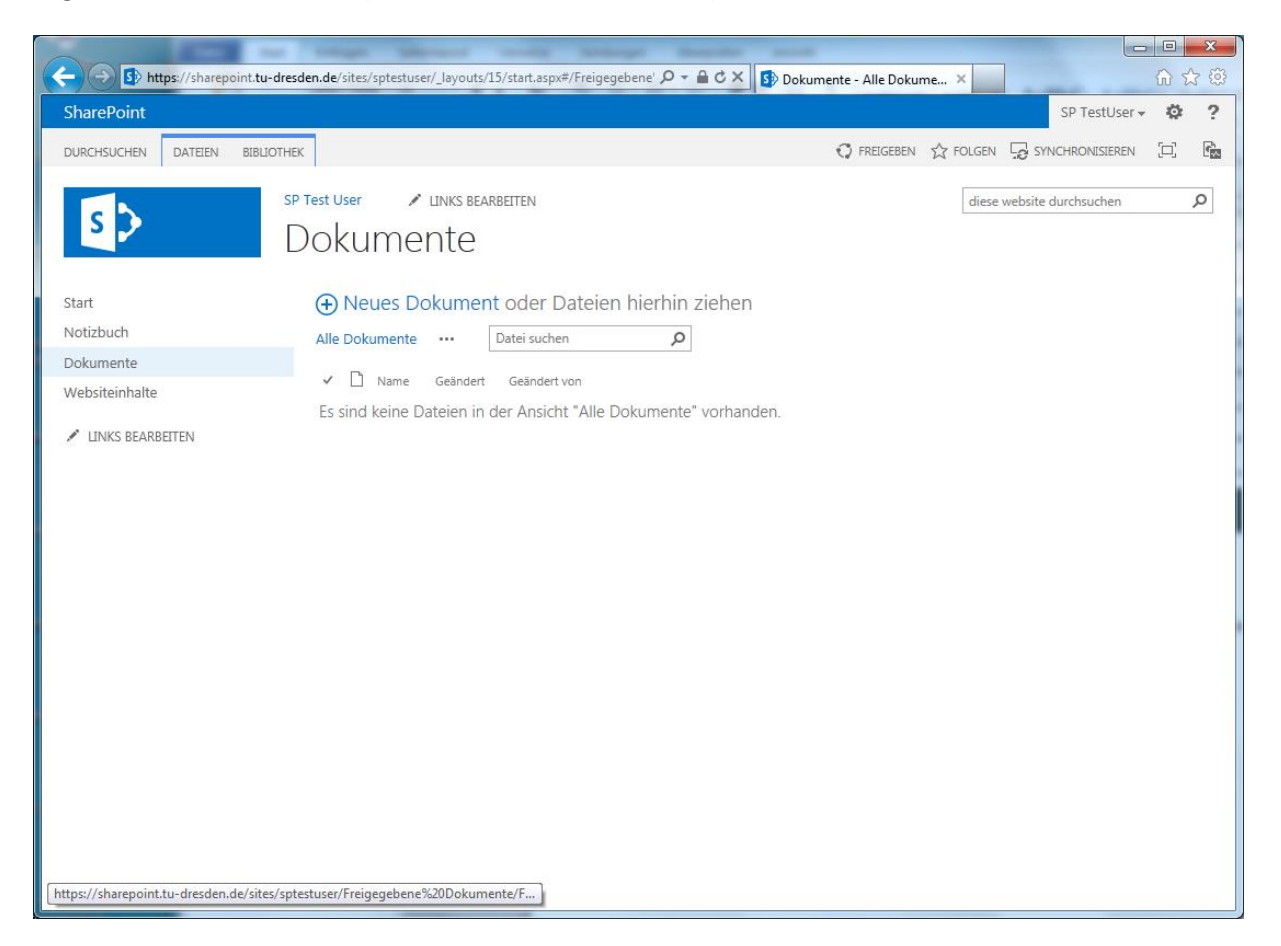

## **Dokumente hochladen**

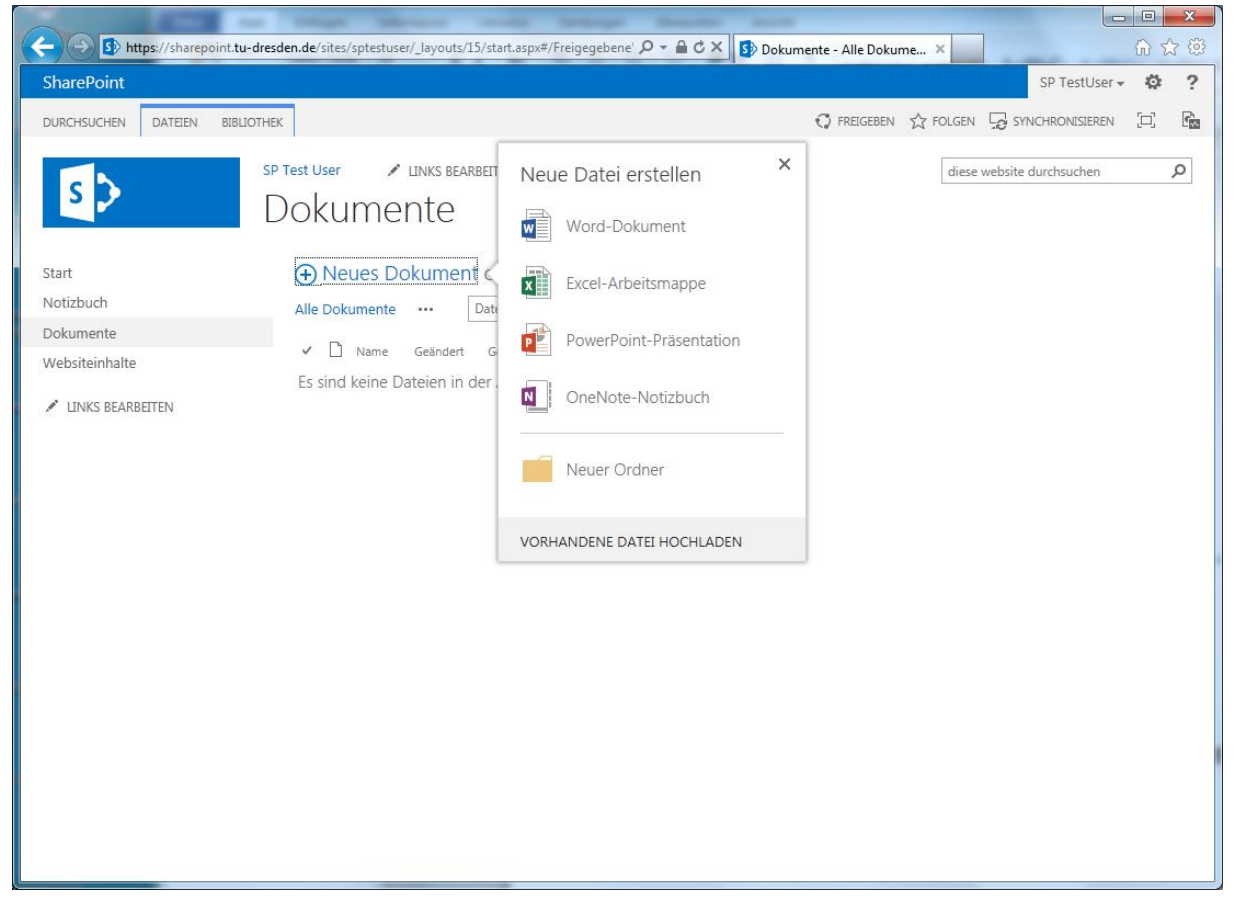

Über die Menüpunkt "Neues Dokument" eine neue Datei erstellen, einen neuen Ordner anlegen oder eine Datei von ihrem PC hochladen. Sie können auch direkt im Windows Explorer Dateien und Ordner auswählen und diese auf "Neues Dokument" ziehen. Bitte beachten Sie, das einige Dateitypen zur Ablage in SharePoint nicht zugelassen sind (z.B. exe, bat, chm).

## **Dokumente bearbeiten**

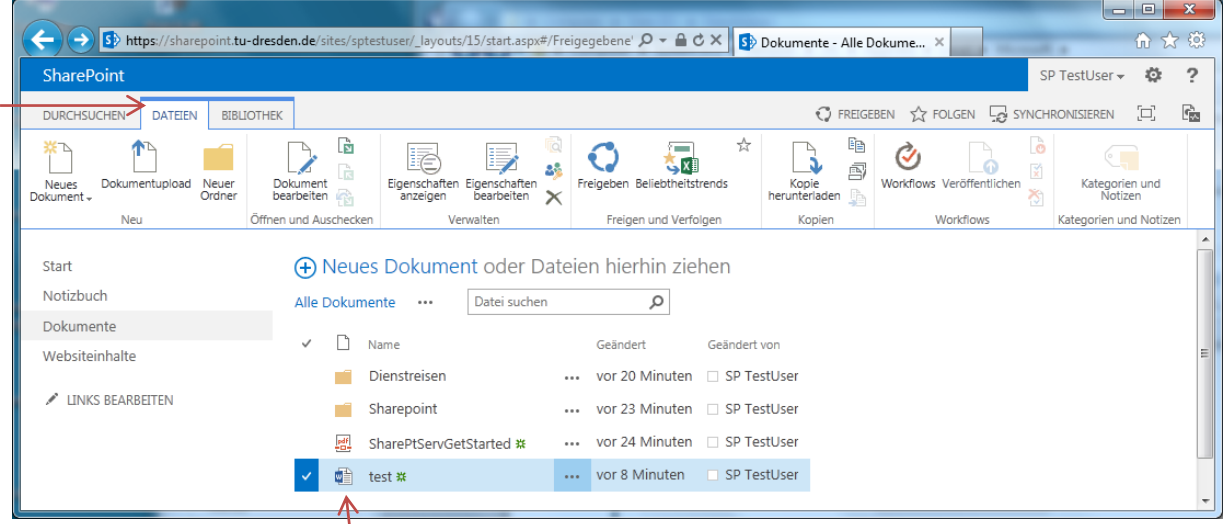

Office-Dokumente können Sie zum Bearbeiten direkt im Browser öffnen (Office Web Apps) oder lokal mit Ihrem lokalen Office bearbeiten. **Hinweis:** den kompletten Dateiname inkl. Dateiendung sieht man, wenn man mit der Maus über das Icon fährt.

SharePoint bietet eine **Versionsverwaltung** von Dokumenten an. Zunächst sollte man prüfen, ob die Versionsverwaltung eingeschaltet ist bzw. die gewünschte Versionierung auswählen.

-> Bibliothek -> Bibliothekseinstellungen -> Versionsverwaltungseinstellungen

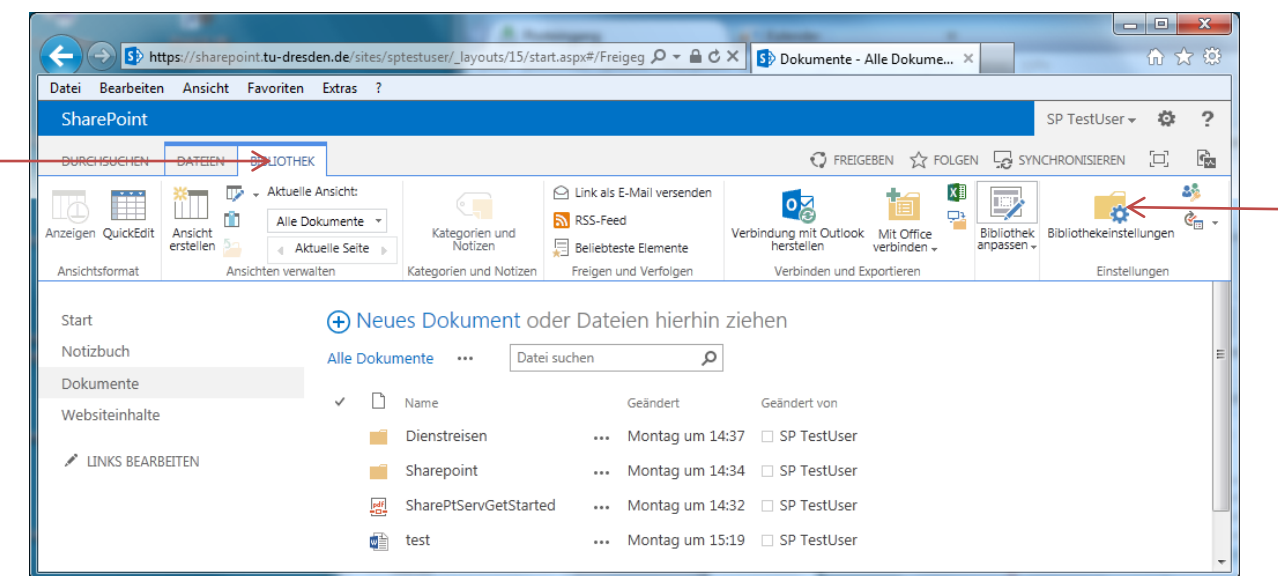

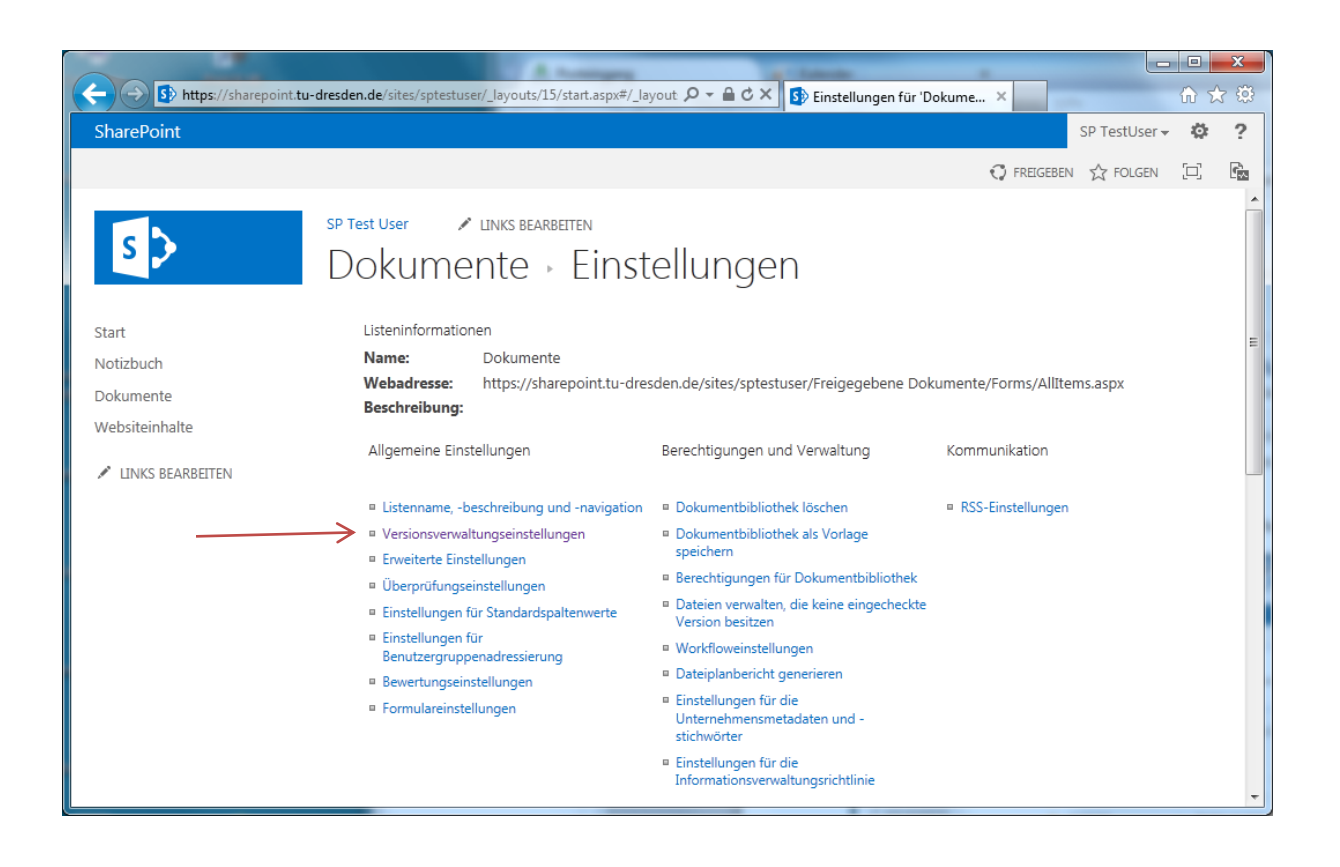

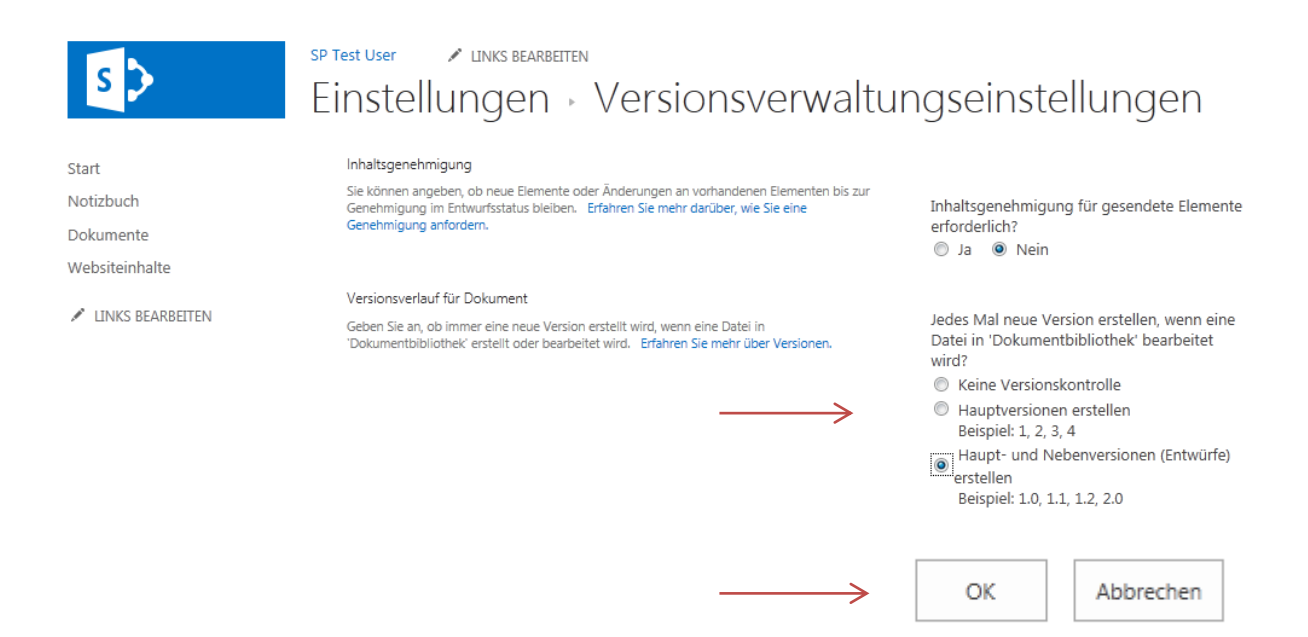

Wie findet man die Versionen der Dokumente und wie kann man sie wieder herstellen?

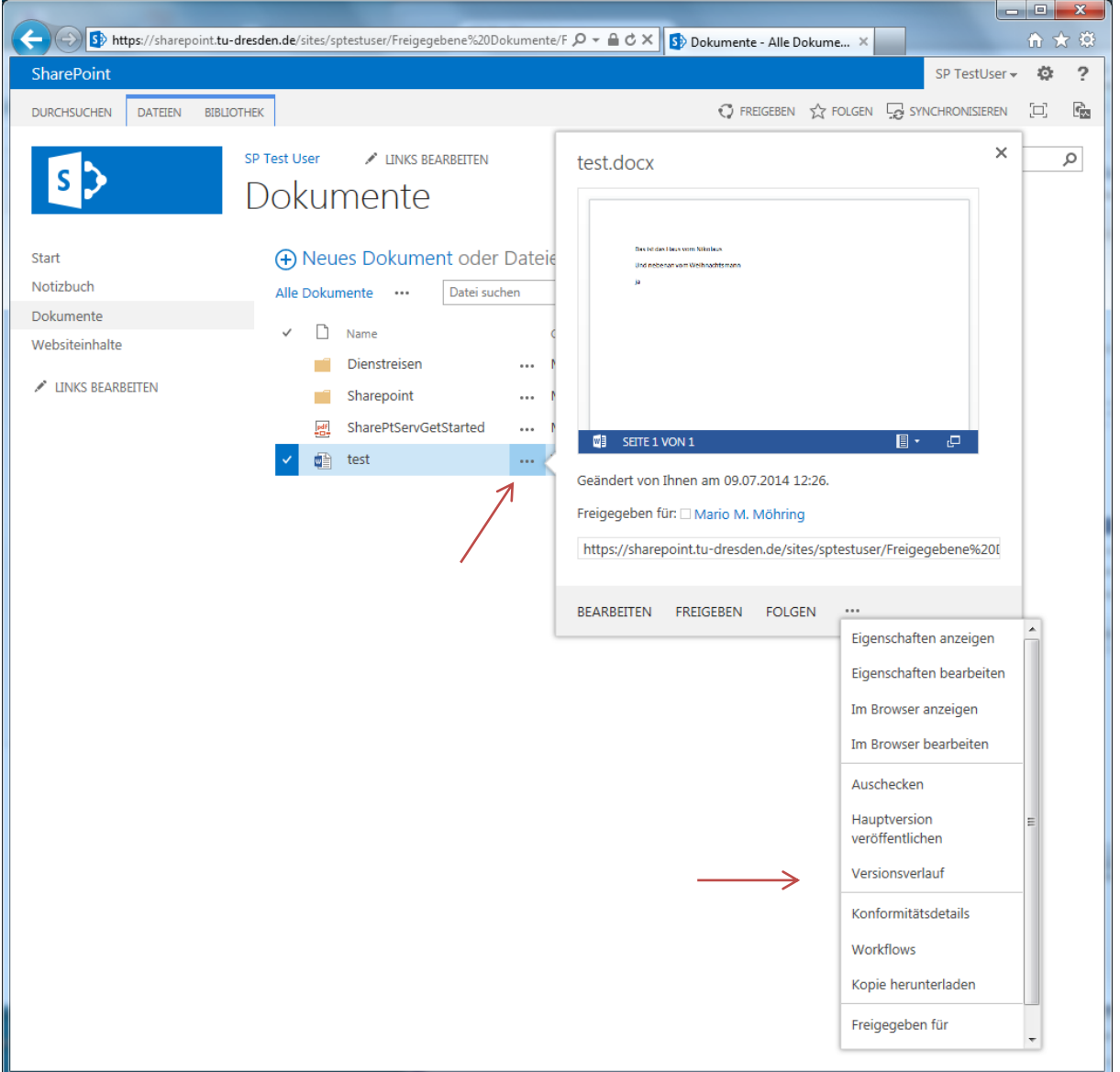

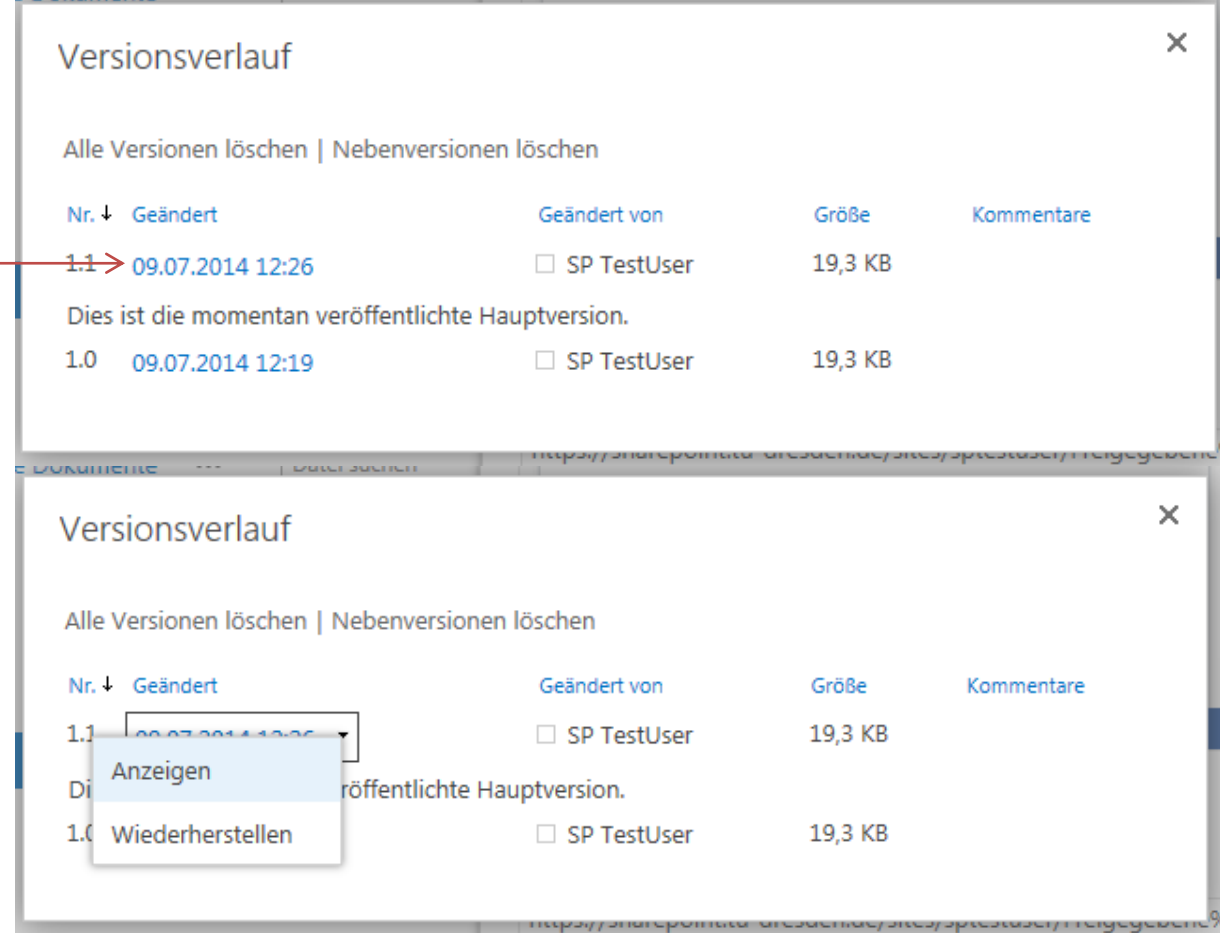

#### Dokument bearbeiten – Doppelklick auf das Dokument

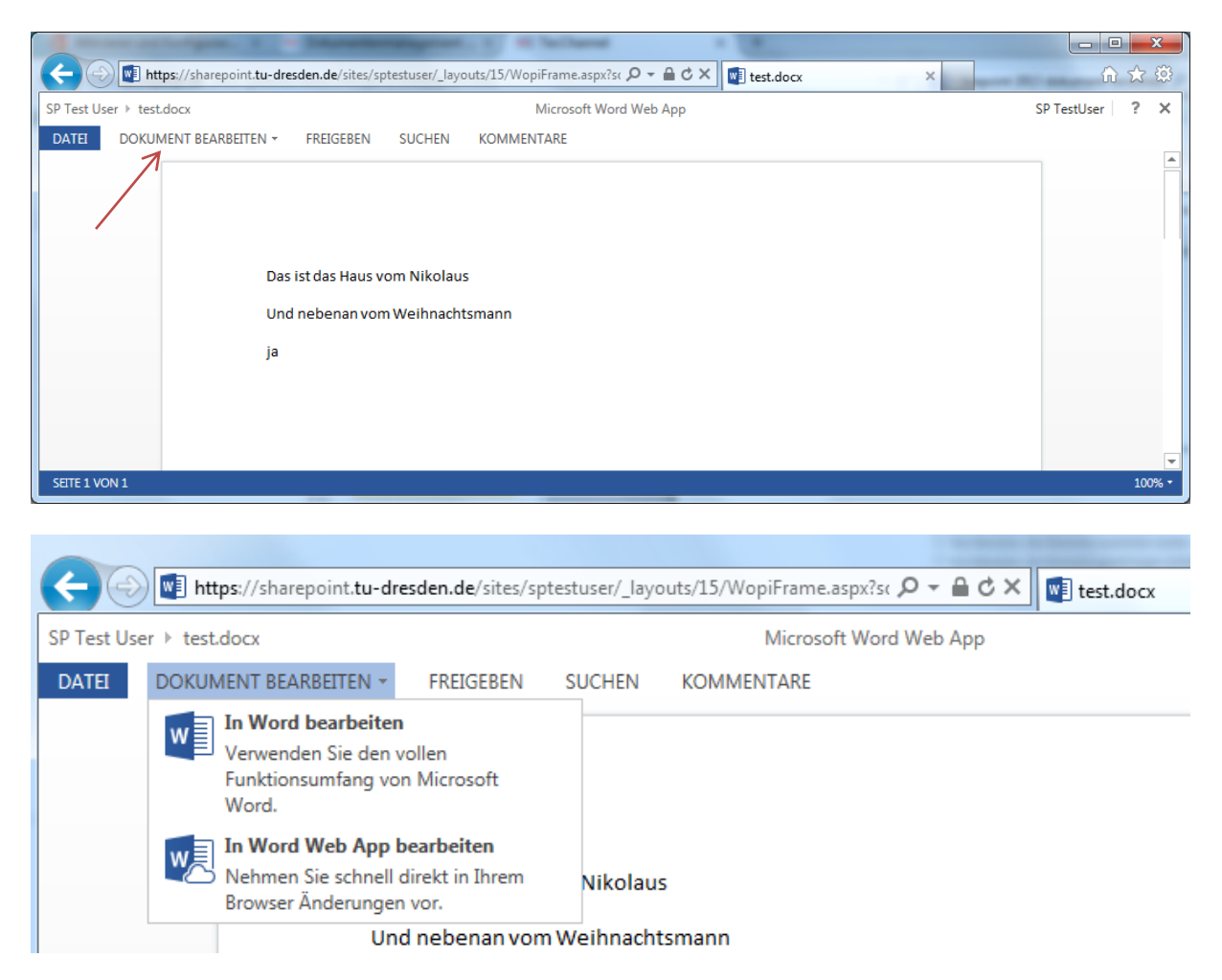

Sie können nun auswählen, ob Sie das Dokument im **Browser** oder über Ihr **lokales Word** bearbeiten wollen. Beachten Sie bitte, dass Fonts, die nicht standardmäßig im Office vorhanden sind (TU-Fonts) in der Word Web App nicht vorhanden sind (beim Anlegen neuer Dokumente). Diese Fonts müssen bereits im Dokument vorhanden sein.

Öffnen und Bearbeiten in der Word Web App:

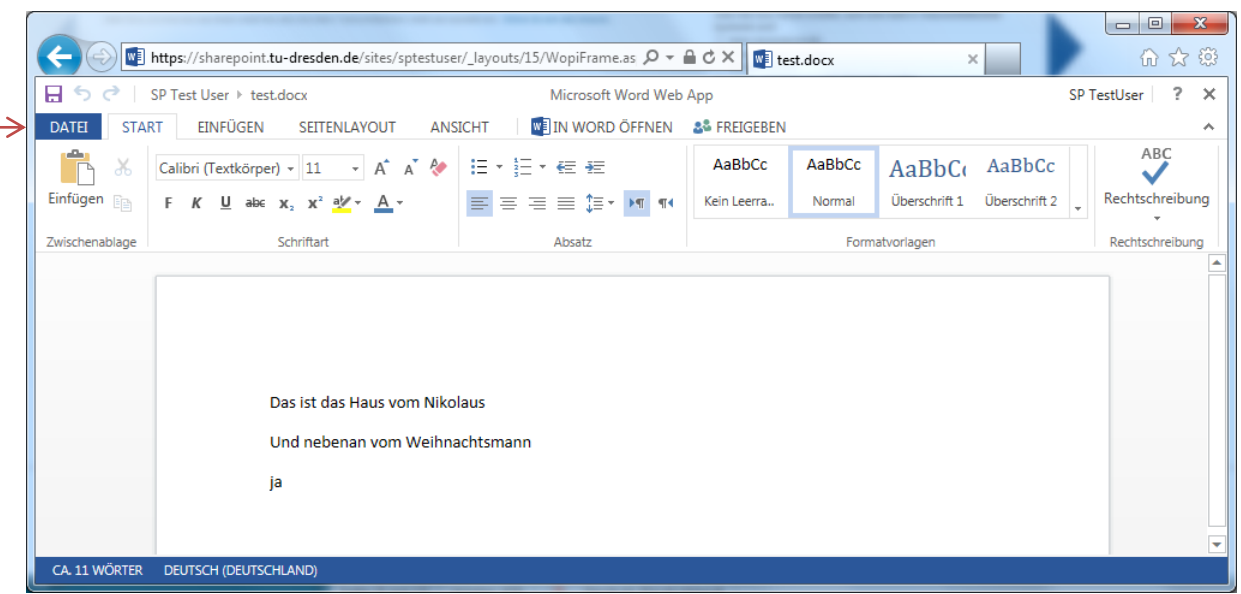

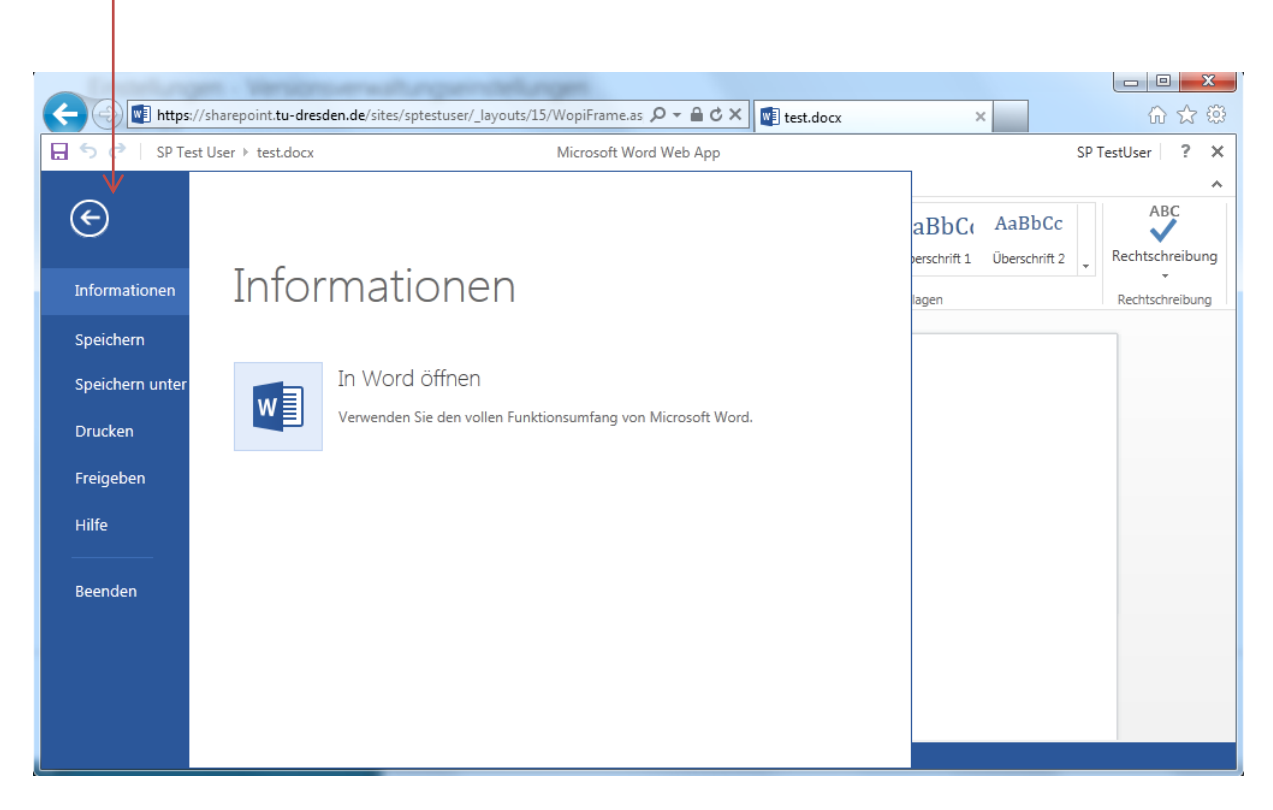

Nach dem Bearbeiten speichern Sie Ihr Dokument wieder ab.

#### **Dokumente im Windows Explorer verwalten (nur Windows- und Internet Explorer)**

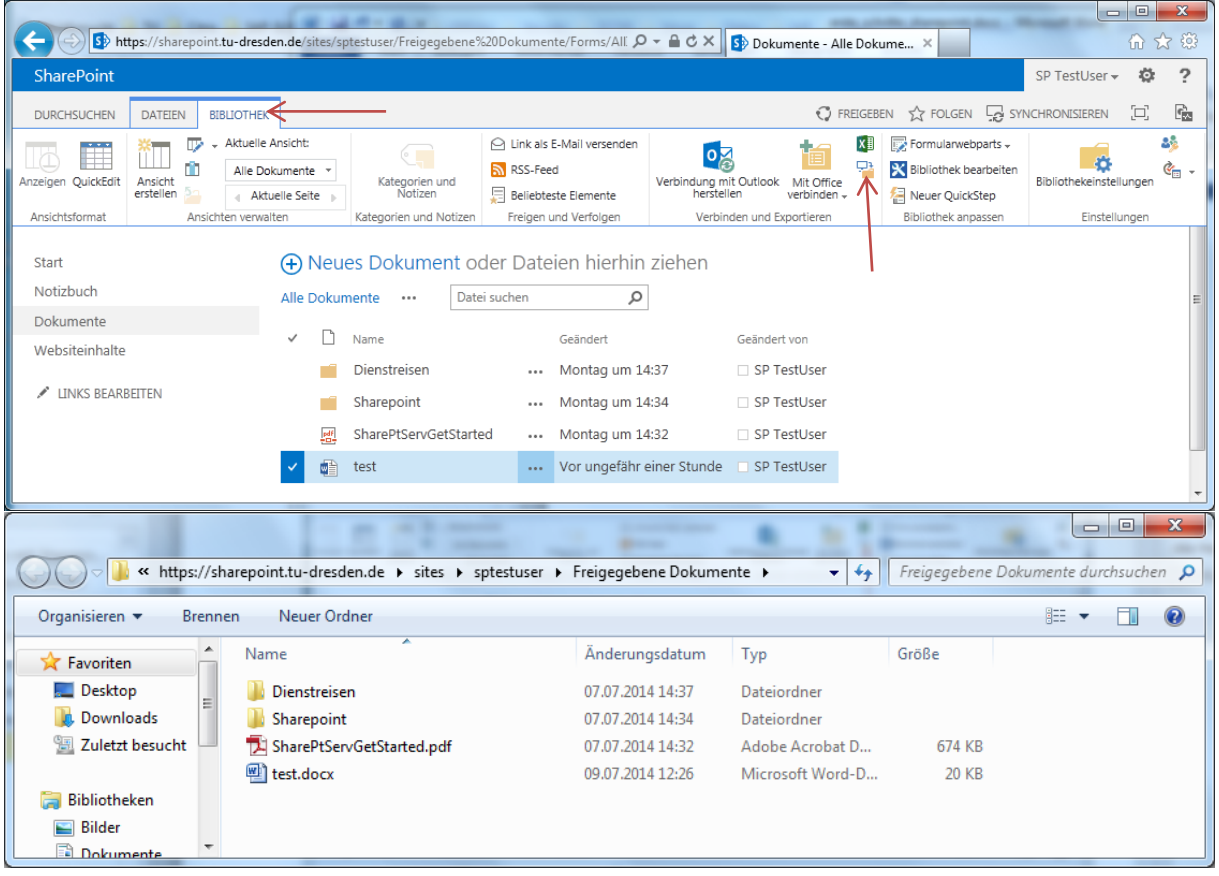